# **Settings (Tablet)**

# Scoring Settings

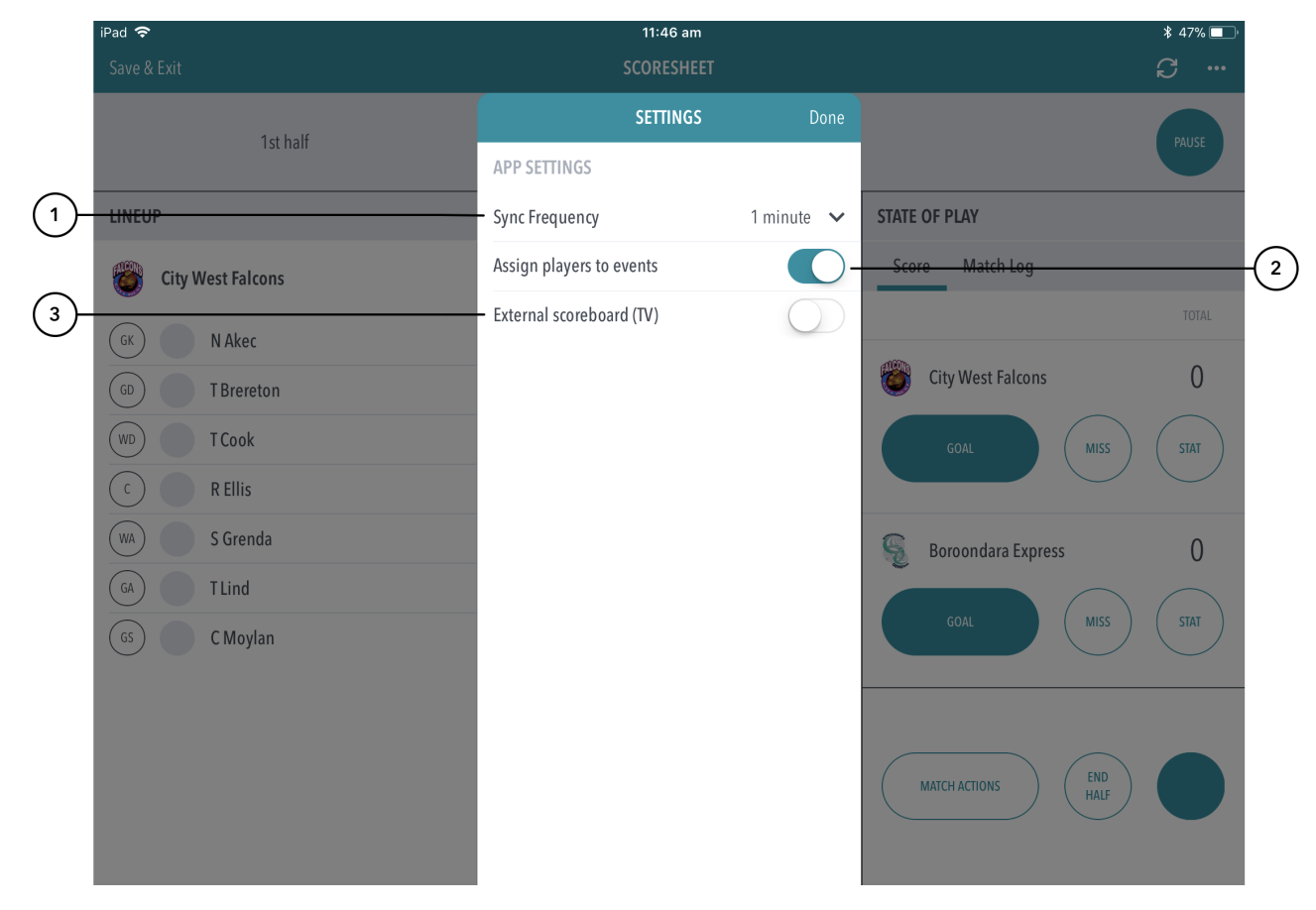

### **Highlighted Features:**

**(1)** To select how often the match scores are synced between the app and ResultsVault website, set the Sync Frequency default (the maximum time that will elapse before the app syncs).

#### **Note** ⊕

If no internet connection is available, scores are saved locally to the device and the app will reattempt to sync at when the Sync Frequency default is reached.

**(2)** To assign players to match events, swipe the button to 'ON'. This allows scorers to assign players to stats likes goals, assists, deflections, rebounds etc.

**(3)** To enable the TV scoring display

## Match Menu Settings

When hitting the 3 dotted icon on the top left hand corner of the screen while scoring, you will be presented with the Match Menu Settings below.

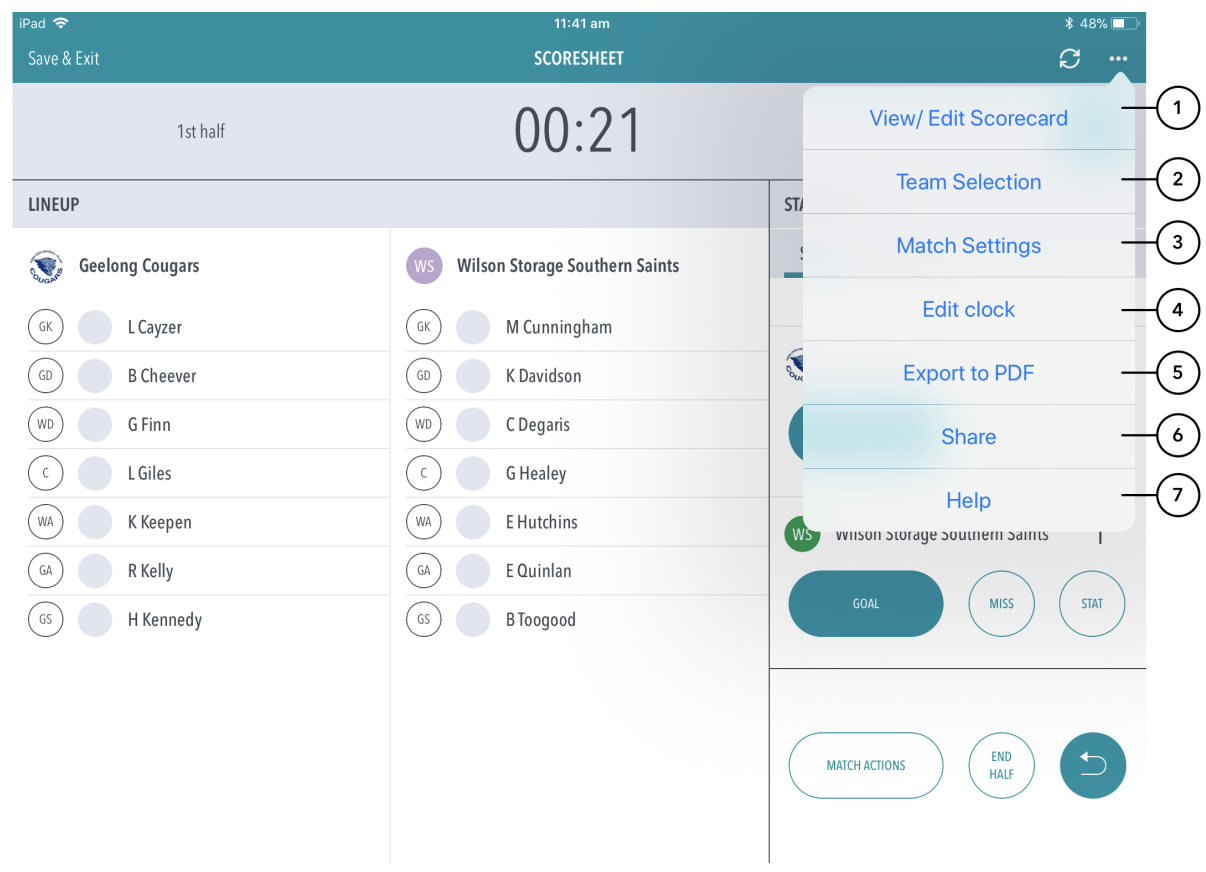

### **Highlighted Features:**

**(1)** Allows a scorer to view player stats and make edits. Upon ending the match, the scorerwill be directed to this page for a final check of stats before submitting the match.

- **(2)** To view / edit the teams that have been selected for the match.
- **(3)** Directs the scorer to the settings page where they can control the sync frequency and player events.
- **(4)** Allows a scorer to adjust the game clock.
- **(5)** Exports the match and player stats information into a PDF to share to others using the device share platforms.
- **(6)** Allows for the sharing the live score with a link to the public scorecard so end users can follow the match live.
- **(7)** To access the help content pages.